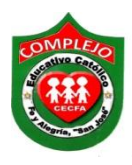

### **COMPLEJO EDUCATIVO CATÓLICO FE Y ALEGRÍA "SAN JOSÉ" MATERIA: INFORMÁTICA. GUIA 6 DE LABORATORIO DE MICROSOFT ACCESS.**

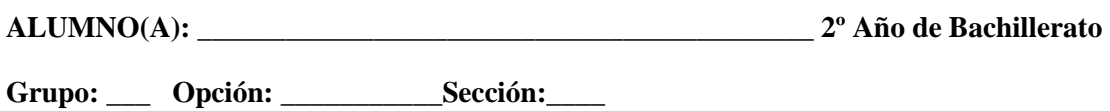

**Objetivo:** Que el estudiante utilice las diferentes opciones que Access nos ofrece para la creación de formularios y el uso del botón cuadro combinado dentro de un formulario.

# **Manejo del botón cuadro combinado dentro de un formulario en Access para seleccionar y buscar registros.**

**Cuadro combinado** El control de cuadro combinado ofrece una forma más compacta de presentar una lista de opciones. La lista permanece oculta hasta que se hace clic en la flecha desplegable. Además, un cuadro combinado le permite especificar un valor que no figura en la lista. De esta forma, el control de cuadro combinado combina las funciones de un cuadro de texto y un cuadro de lista.

### **Procedimiento.**

**1.** Cree las siguientes tablas de las siguientes figuras.

## **Clientes.**

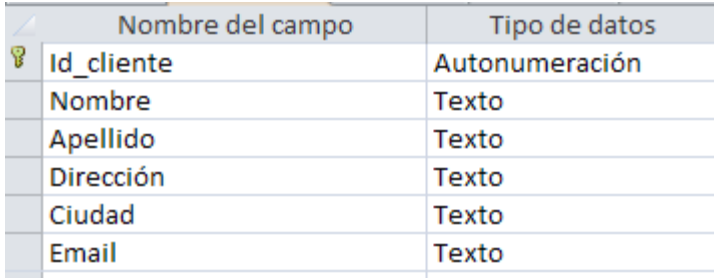

### **Libros.**

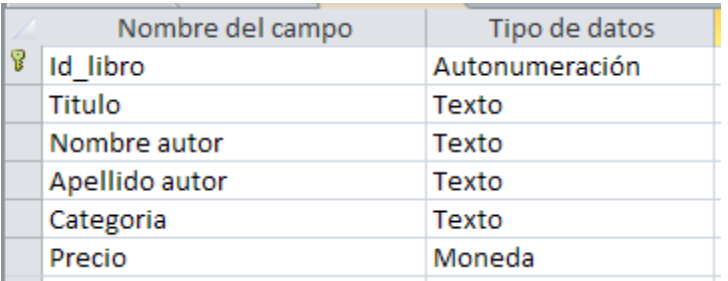

### **Ordenes.**

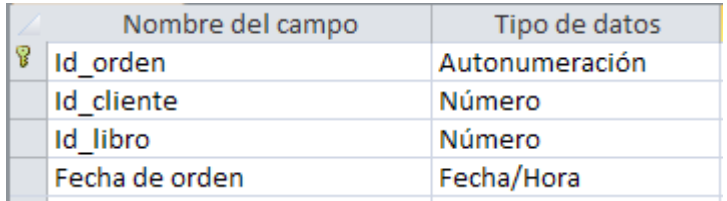

**2.** Una vez creadas pasaremos a crear las relaciones y debemos de exigir integridad referencial nos quedaran de la siguiente forma:

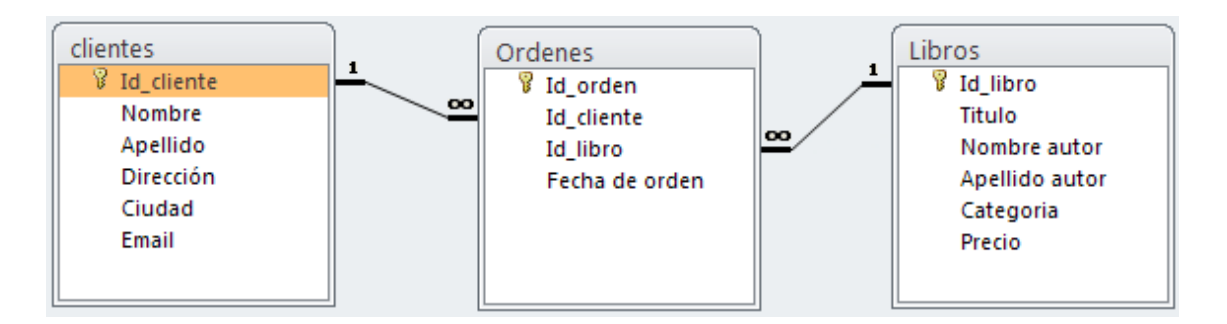

**3.** Ingresaremos cinco registros a cada tabla los cuales se muestran a continuación.

### **Tabla Libros.**

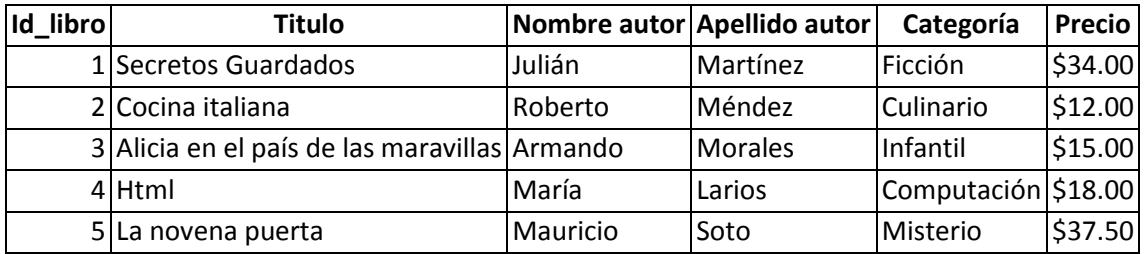

#### **Tabla Clientes.**

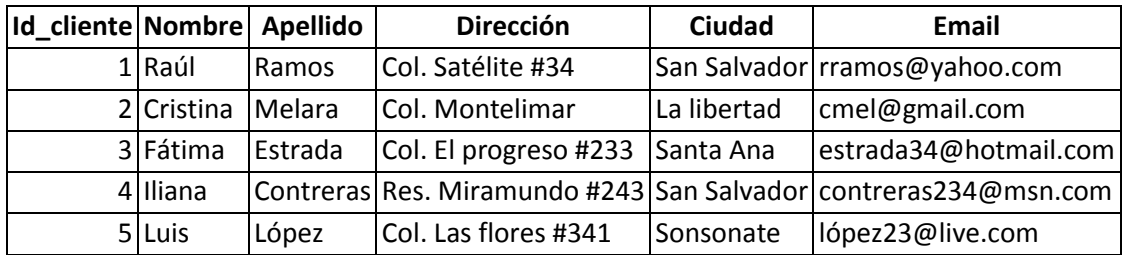

#### **Tabla órdenes.**

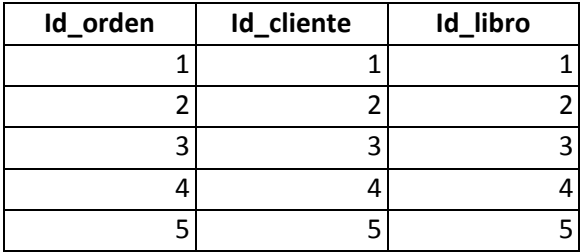

 $\sqrt{8}$ 

**4.** Ahora abra la tabla **libros** recuerde que debe estar en la vista hoja de datos para crear el formulario de clic en cinta de opciones **Crear** y de clic sobre el botón

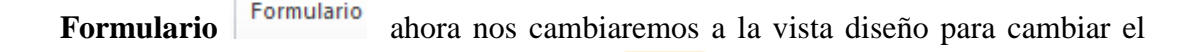

formulario demos clic sobre el botón **Ver** v ahora demos clic sobre **Vista diseño.**

Ver

**5.** De el grupo de controles daremos clic sobre el siguiente botón **para que se** despliegue todo el cuadro de controles y de clic sobre el botón **Cuadro combinado**

Ė ahora dibuje un cuadro sobre el segundo cuadro de texto que dice **Categoría** una vez dibujado suelte el botón izquierdo del mouse y aparecerá el siguiente cuadro de dialogo y de clic en la tercera opción tal y como se muestra en la figura y damos clic en **Siguiente.**

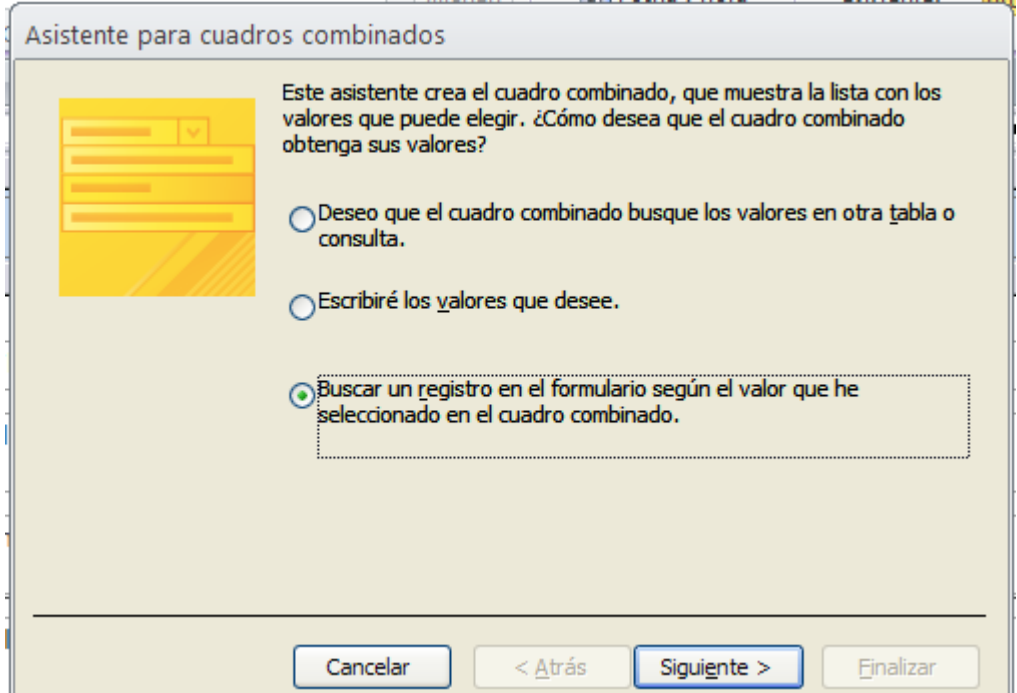

**6.** De la siguiente ventana elegimos **Categorías** para ello debemos dar clic en el símbolo > tal y como se muestra a continuación y damos clic dos veces en **Siguiente.**

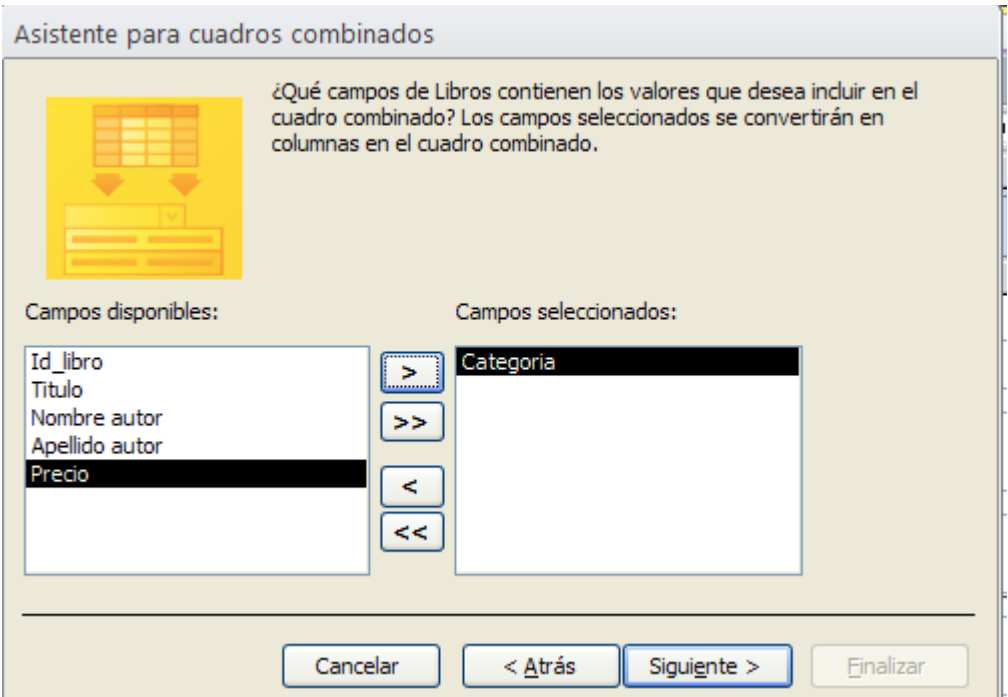

**7.** Ahora en la ultima ventana digitamos **Categorías** y damos clic en **Finalizar** tal y como se muestra a continuación.

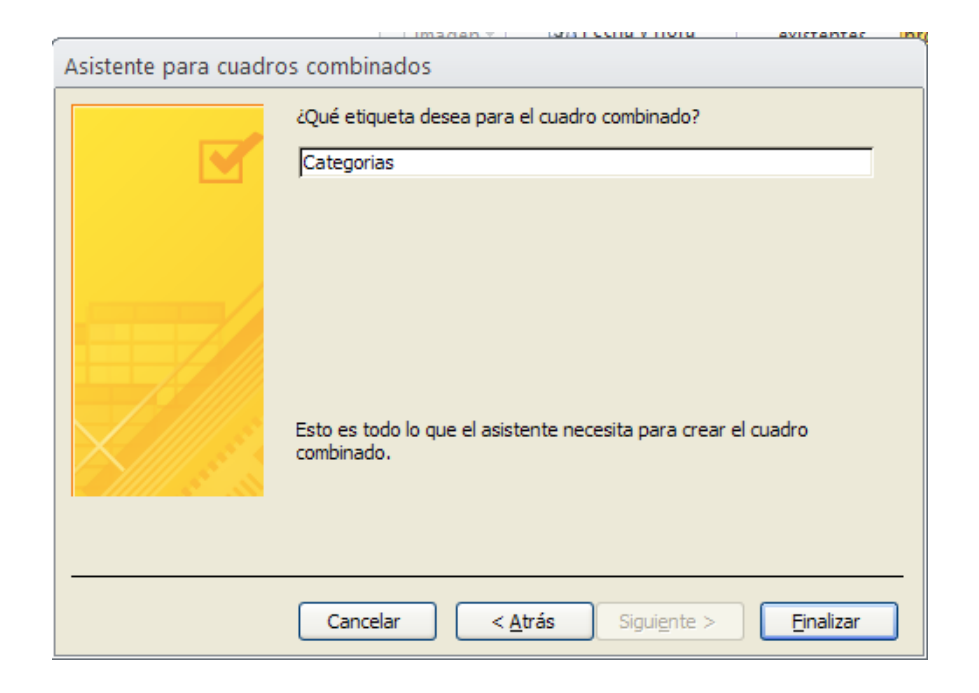

**8.** A continuación seleccionaremos el cuadro de texto **Categorías** presiona la tecla **Supr.**

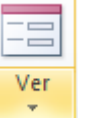

**9.** Ahora cambiaremos la vista formulario demos clic sobre el botón **Ver**  $\begin{bmatrix} 1 & 1 \\ 1 & 1 \end{bmatrix}$  v

ahora demos clic sobre **Vista formulario .**

**diseño.**

**10.** Ahora pruebe el botón que acaba de configurar en **Categorías** y de la lista desplegable aparecerán los registros que ingresamos en el campo **Categorías** e ira mostrando en el formulario los categorías que pertenecen al autor, titulo, precio, junto con su respectivo Id asignado lo guardaremos el formulario con el nombre **libros búsquedas.**

Vista Formulario

**11.** Ahora abra la tabla **libros** recuerde que debe estar en la vista hoja de datos para crear el formulario de clic en cinta de opciones **Crear** y de clic sobre el botón

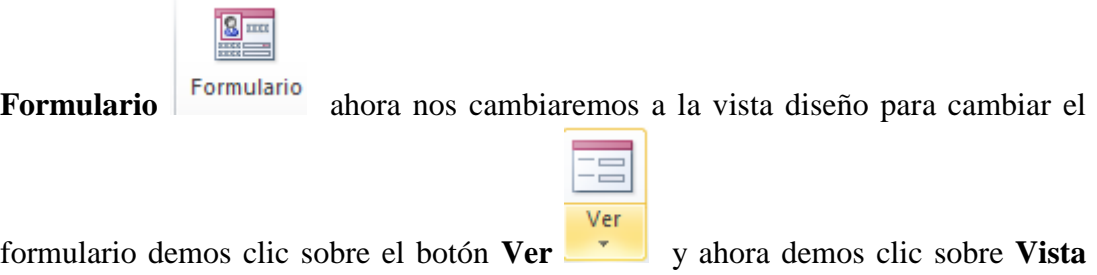

**12.** De el grupo de controles daremos clic sobre el siguiente botón **para que se** despliegue todo el cuadro de controles y de clic sobre el botón **Cuadro combinado**

Ė ahora dibuje un cuadro sobre el segundo cuadro de texto que dice **Categoría** una vez dibujado suelte el botón izquierdo del mouse y aparecerá el siguiente cuadro de dialogo y de clic en la segunda opción tal y como se muestra en la figura y damos clic en **Siguiente.**

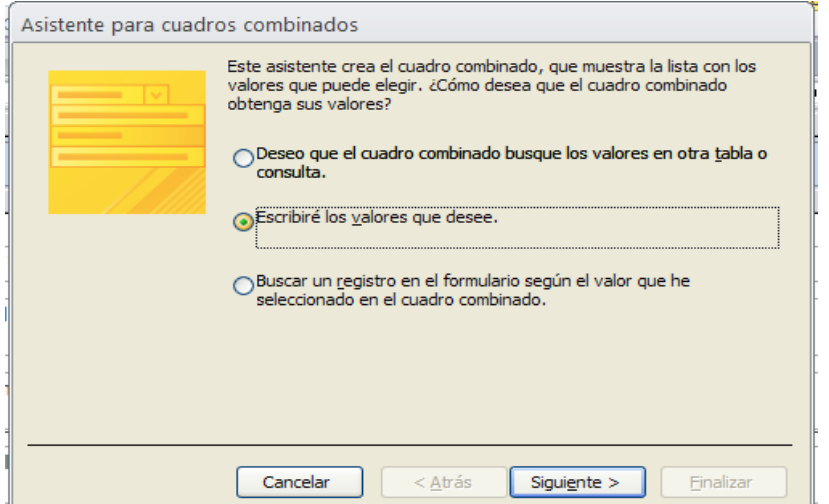

**13.** De la siguiente ventana digitamos lo siguiente tal y como se muestra a continuación y damos clic en **Siguiente**.

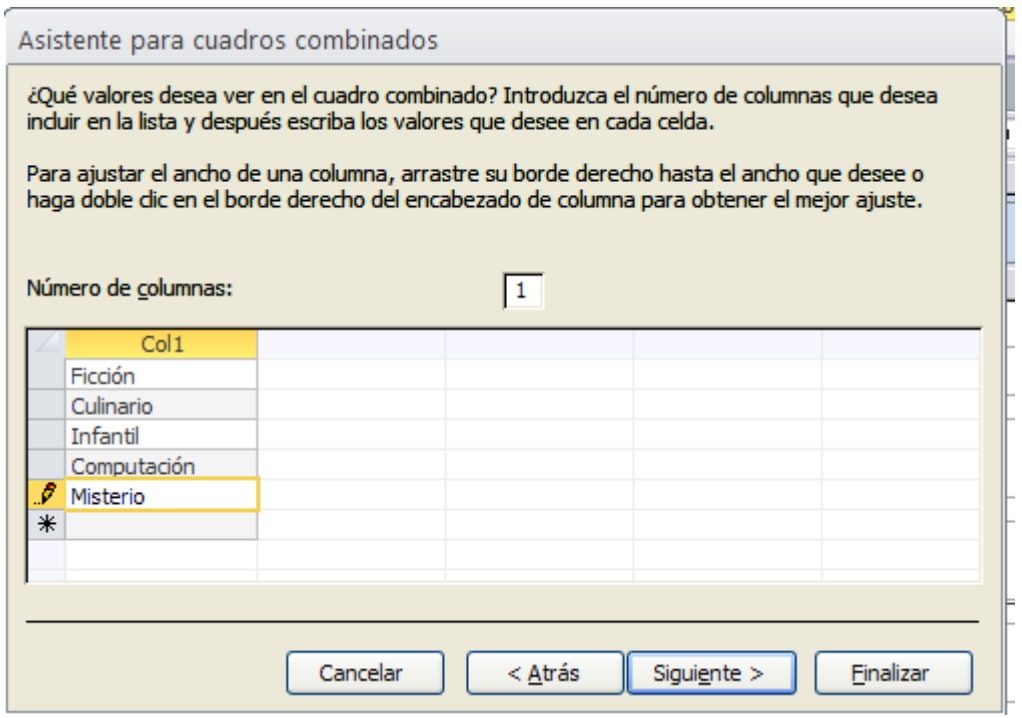

**14.** De la siguiente ventana elegimos la segunda opción y damos clic sobre la pestaña **Categorías** y damos clic en **Siguiente.**

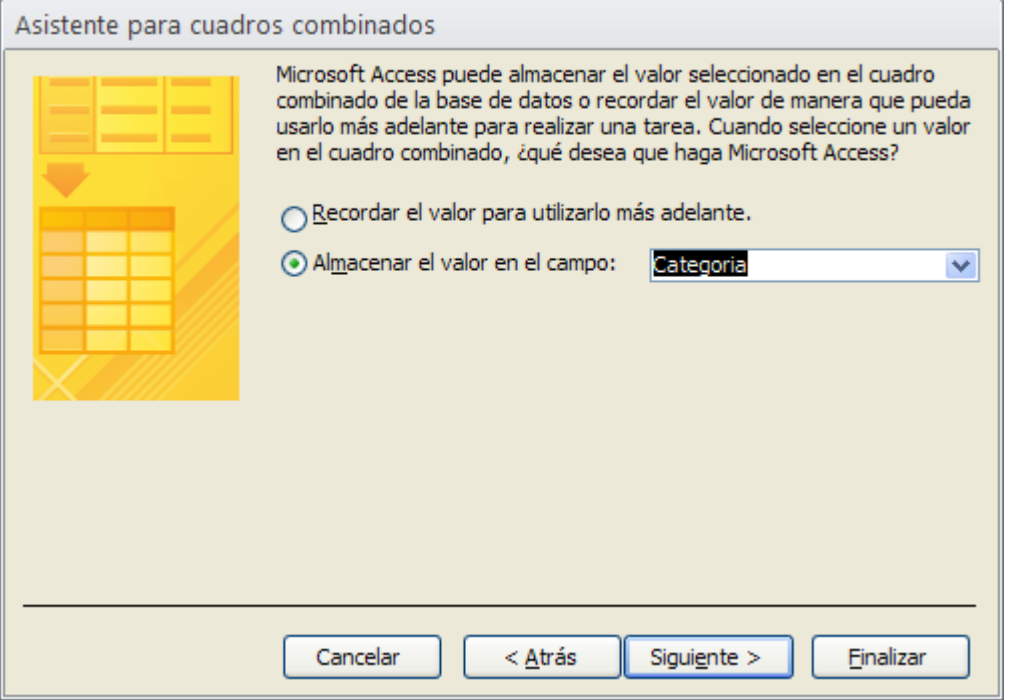

**15.** Ahora en la ultima ventana digitamos **Categorías** y damos clic en **Finalizar** tal y como se muestra a continuación.

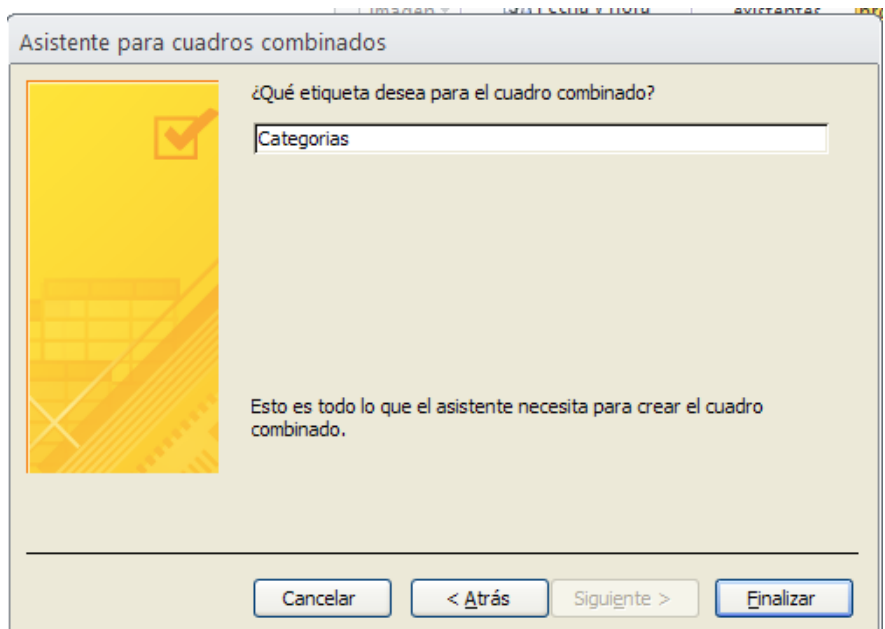

**16.** A continuación seleccionaremos el cuadro de texto **Categorías** presiona la tecla **Supr.**

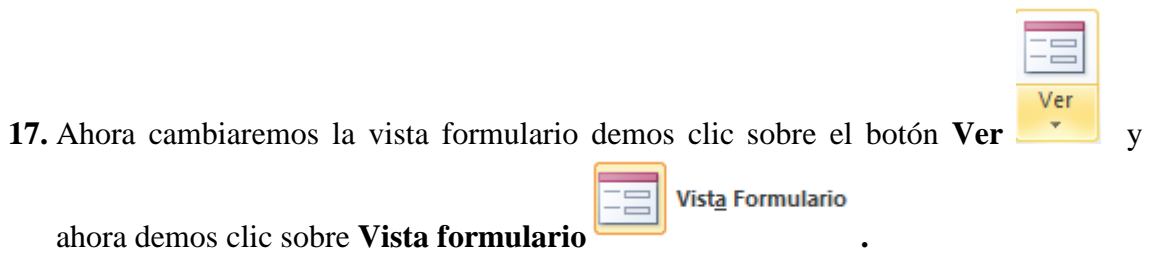

- **18.** Ahora ingresa dos registros adicionales y guarda este formulario con el nombre Librosform, recuerda que cuando ingrese los registros deberás guardarlos en el formulario tal y como se explicó en la guía anterior y verificar que esos dos nuevos registros se encuentren en la tabla Libros.
- **19.** Deberá aplicarle color de relleno o tema a ambos formularios.